# Quick Guide

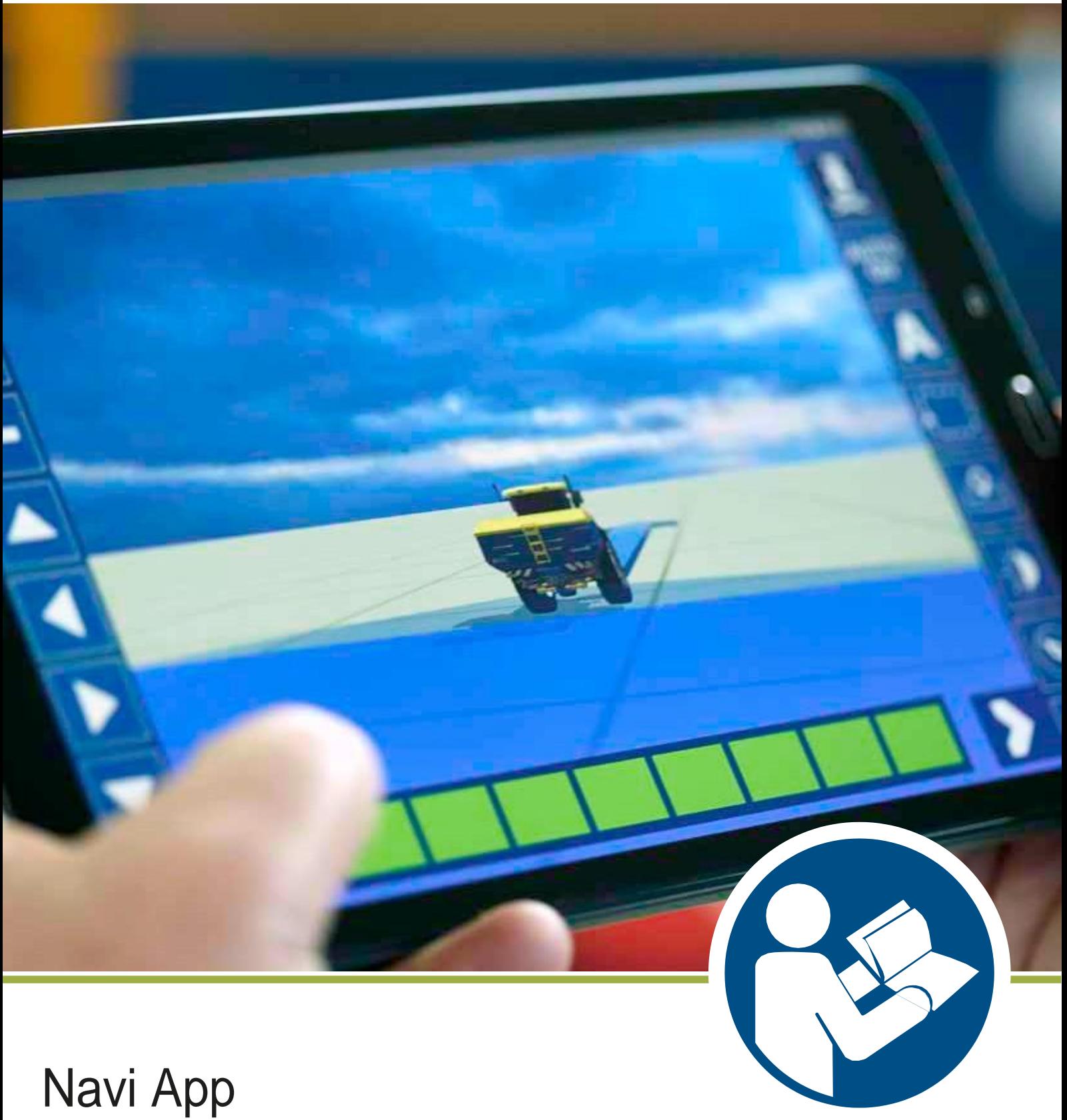

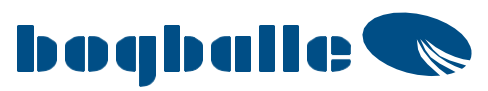

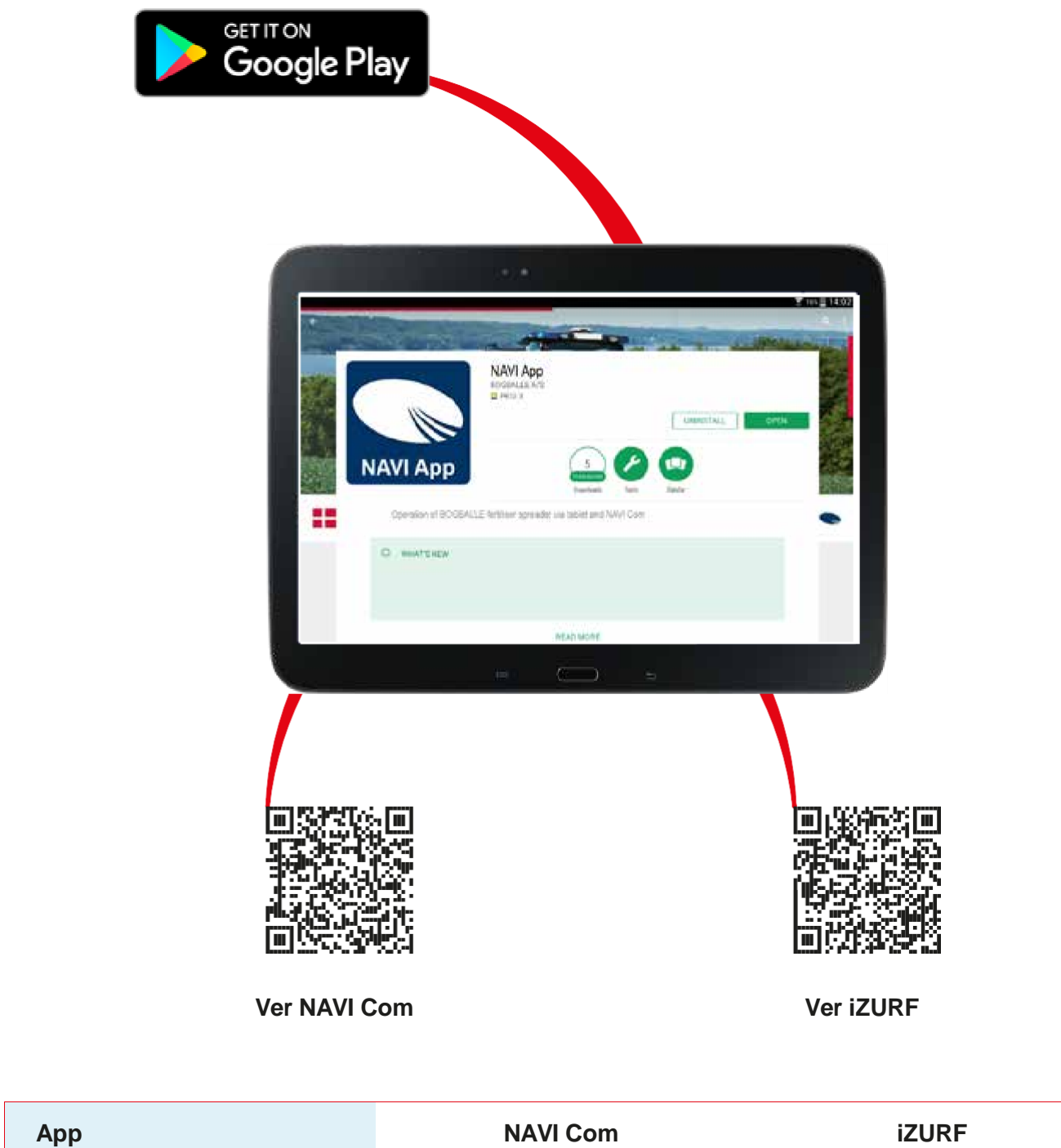

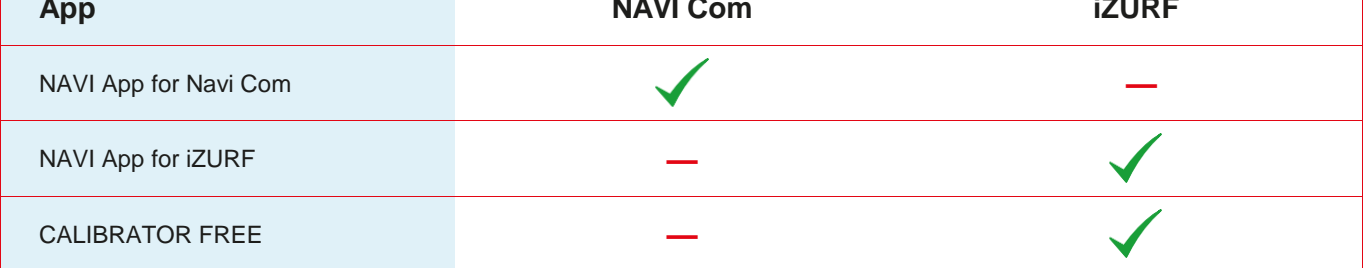

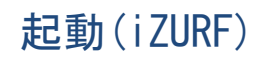

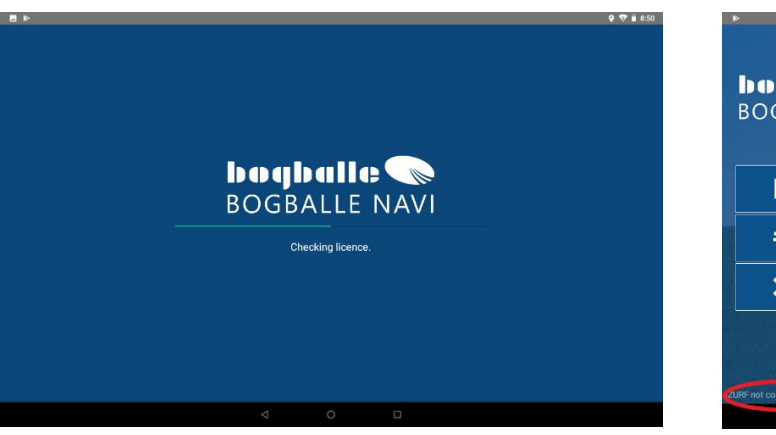

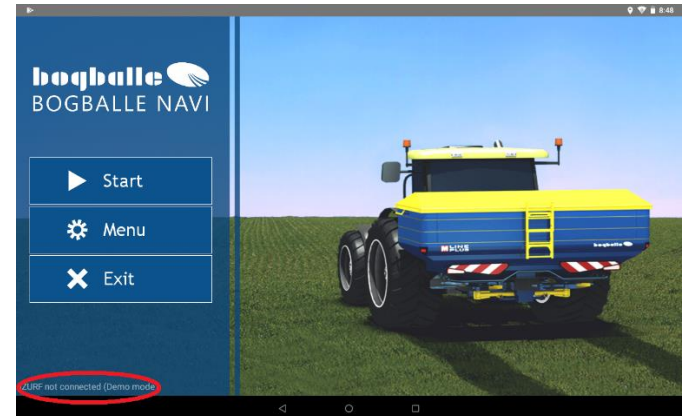

 〇の部分が、iZURF not connected では Wi-Fiが繋がっていません iZURF Connected となっている事を確認してください。

#### iZURF not connected の回避方法

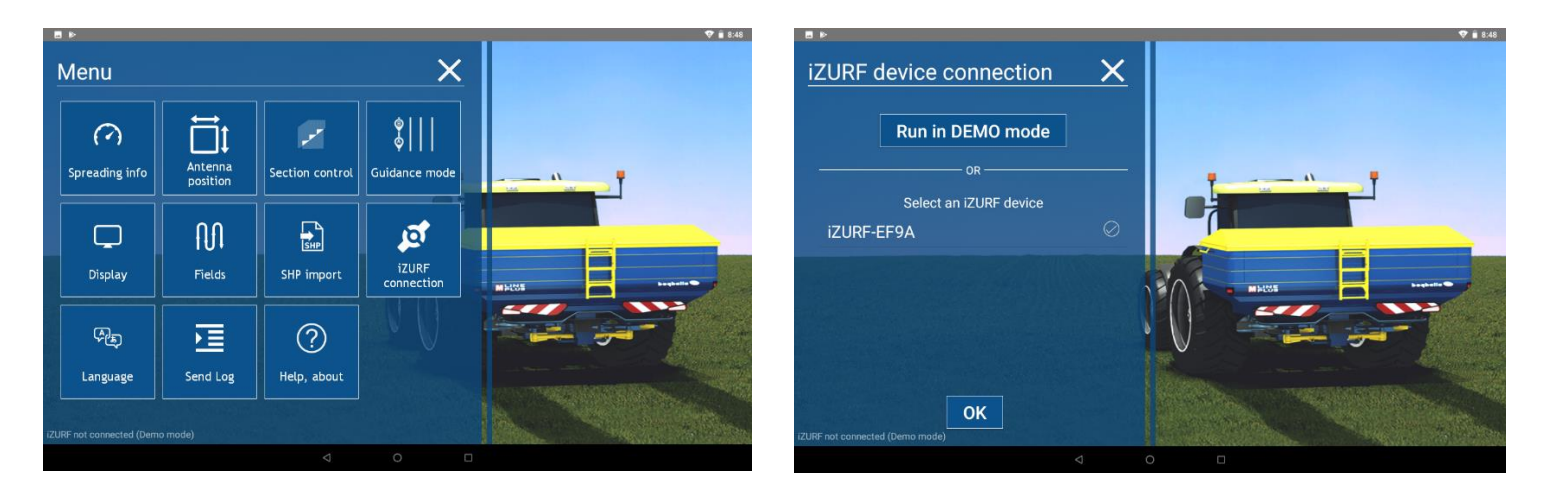

Menu → iZURF connection → iZURF device チェックを入れOK

## これでも繋がらない時は、 タブレットのWi-Fiの接続を iZURF にしてください

いつも繋いでるWi-Fi電波が強いと優先されてしまう事があります

GPS信号を受信してないと、スタート出来ませんので注意&確認が必要です

#### NAVI Com の起動(Bluetoothバージョン)

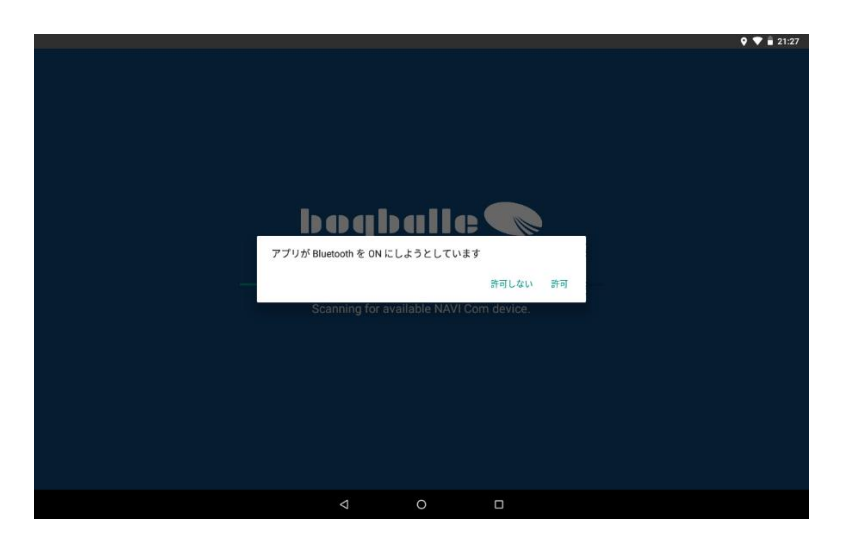

#### Bluetooth をON(許可)

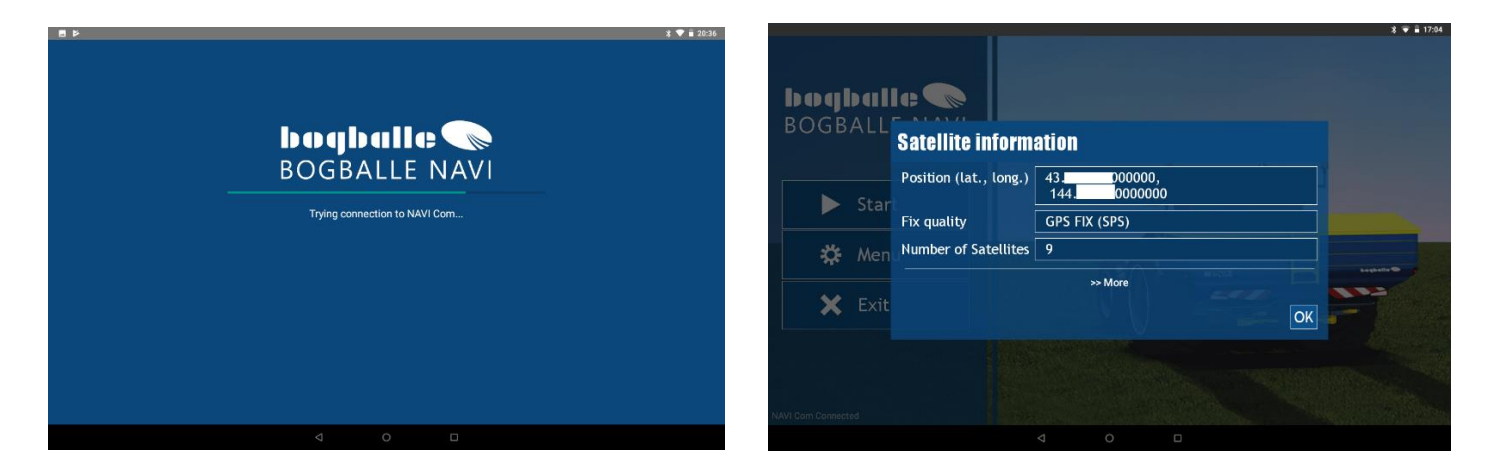

## Menu の表示説明

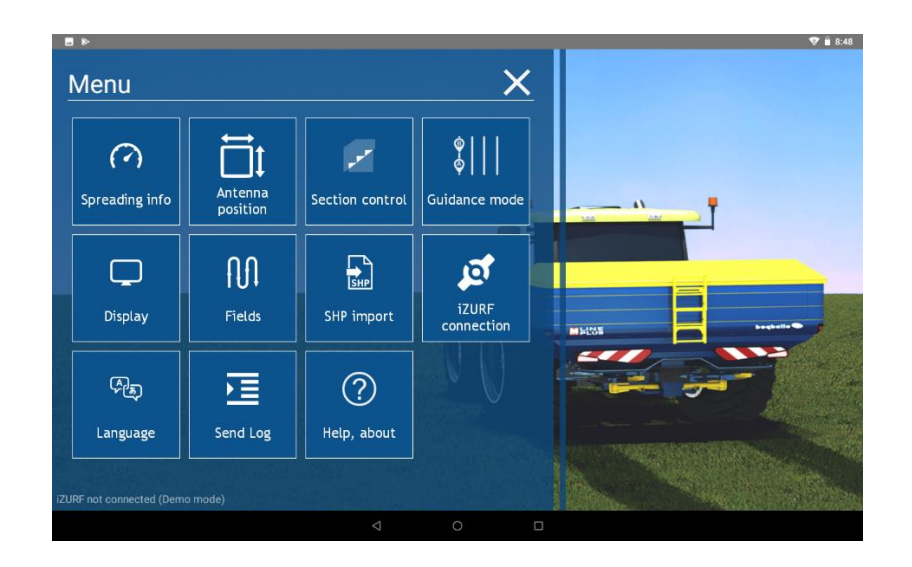

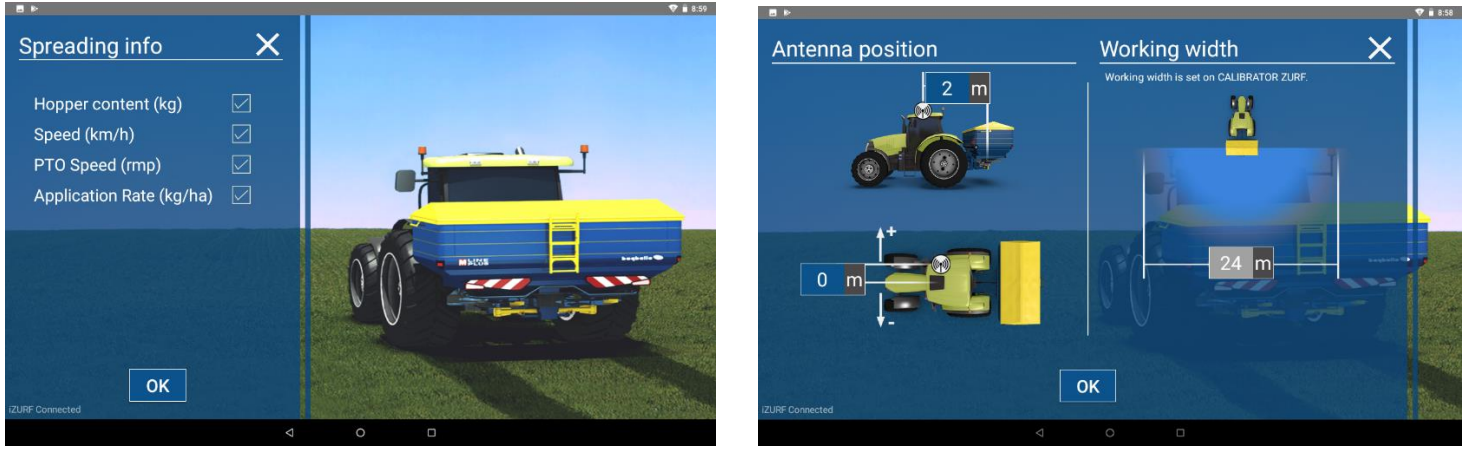

散布画面での左側表示の表示・非表示 アンテナ位置の設定・散布幅は設定値

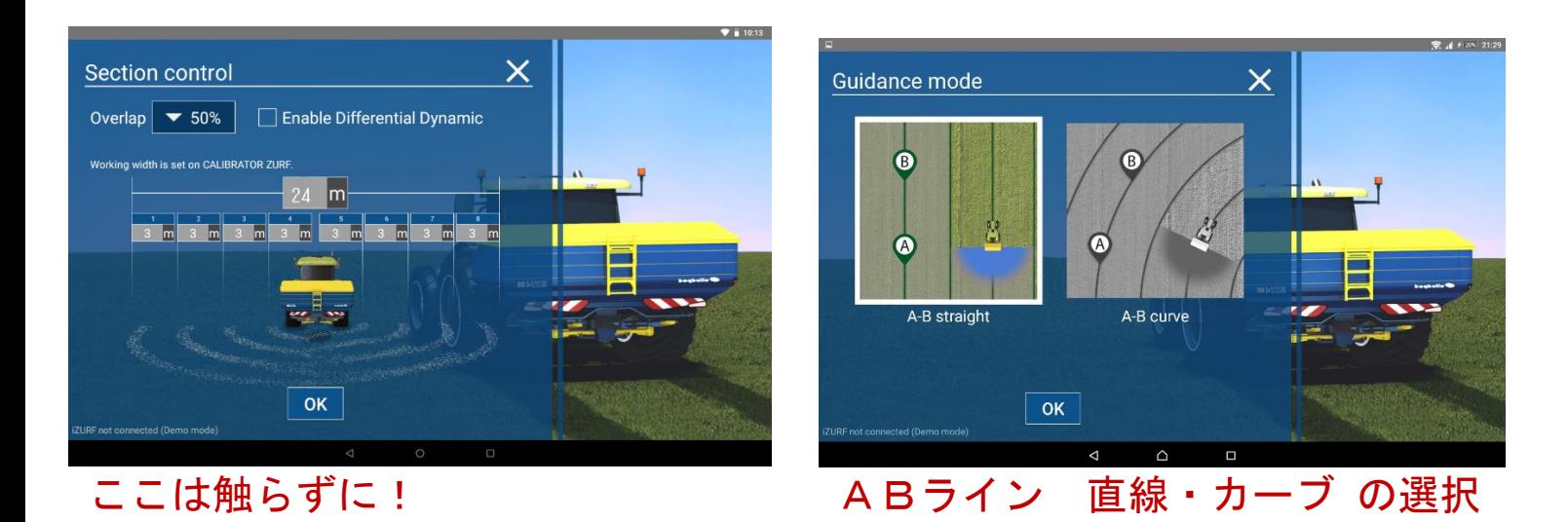

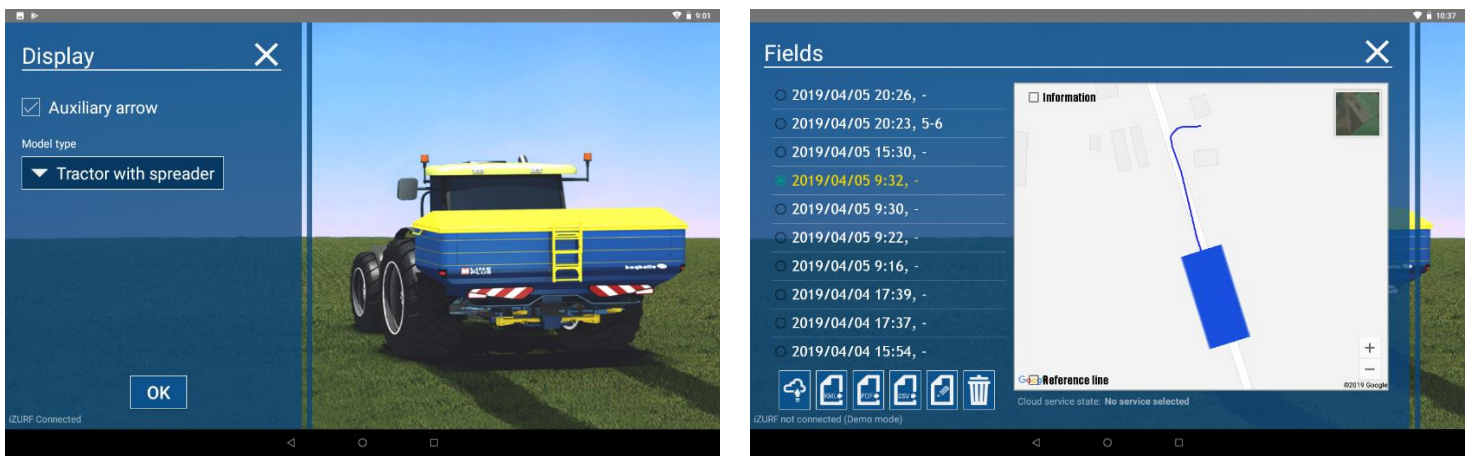

 散布画面のトラクター表示▲表示切替 ログファイルを色々な形式へ変換&削除など が出来ます

SHP import シェイプ ファイルのインポート Languege 言語の切替

Help, About アプリのバージョン、Bogballe社の住所、電話番号、メールアドレスの表示 Send Log ログをタブレットの好きなフォルダー等にコピーしておけます

#### 境界線を作ったログファイルを保存して何度も使用する事が可能です

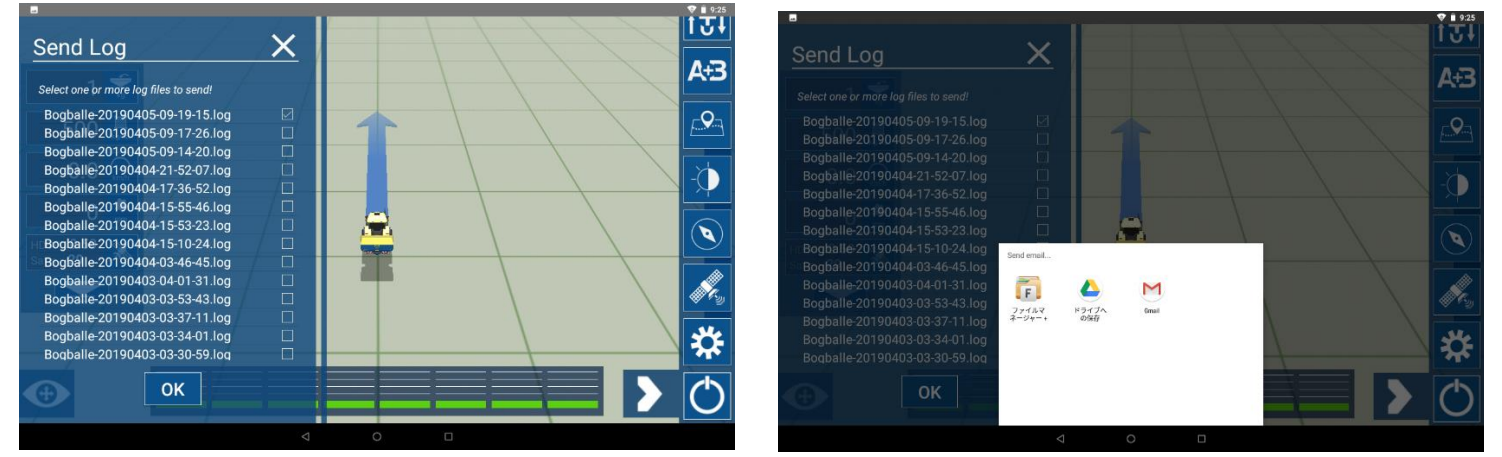

#### 散布画面 表示説明

#### 左側

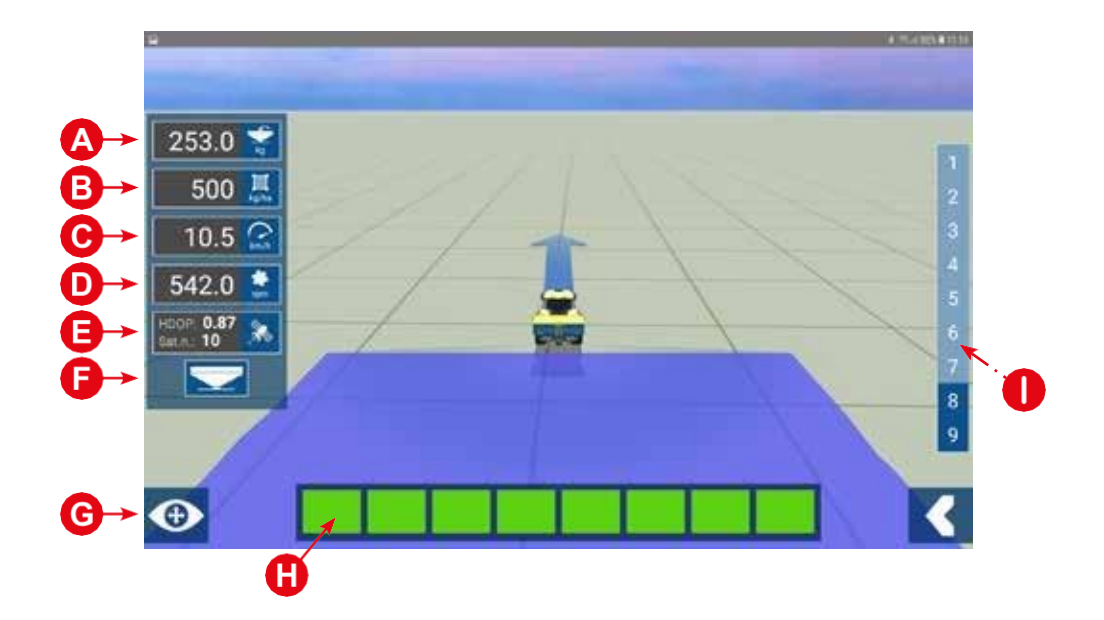

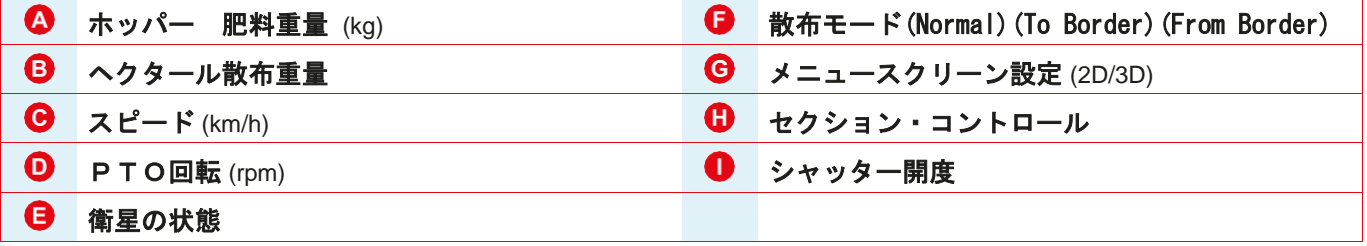

#### 右側

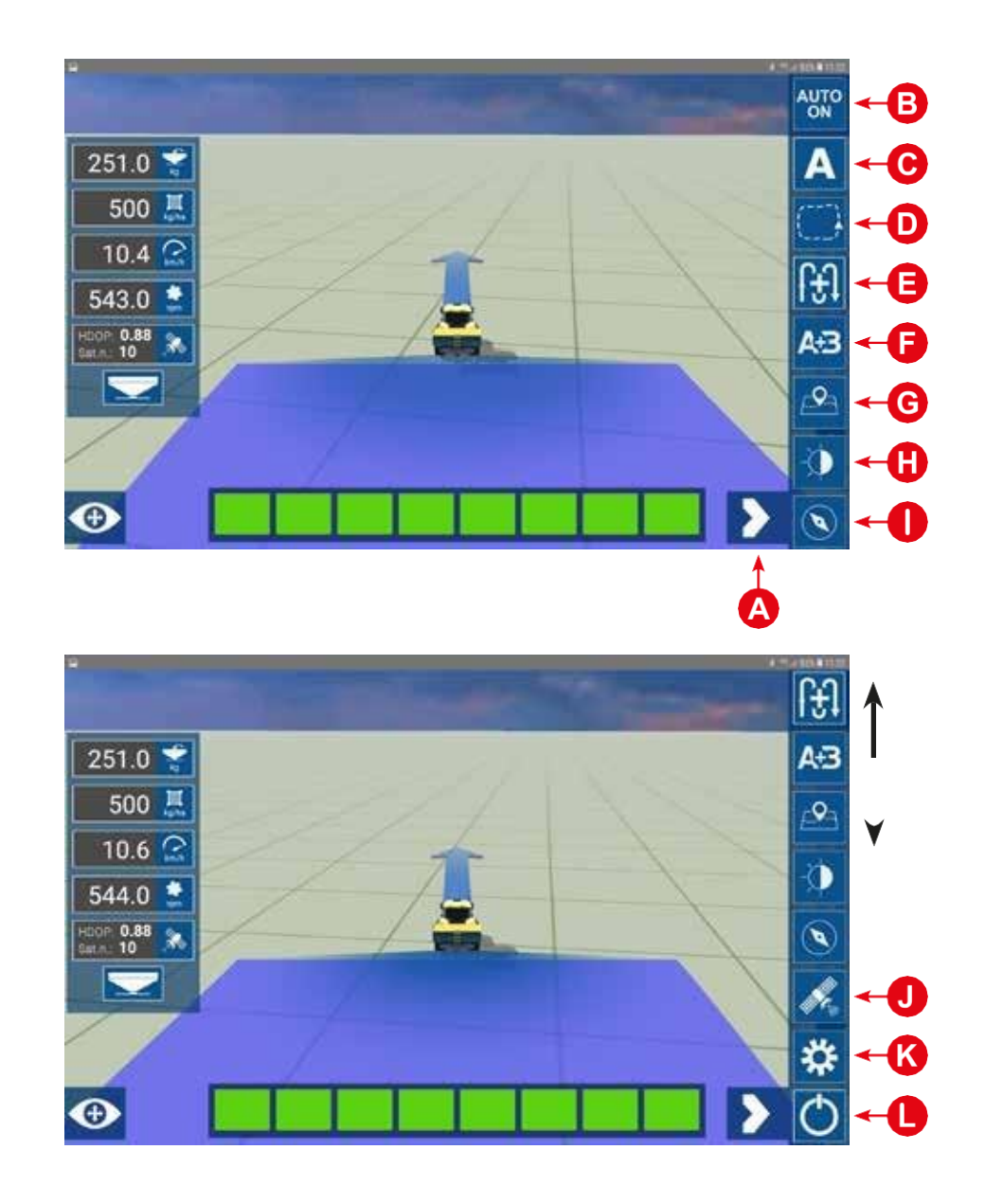

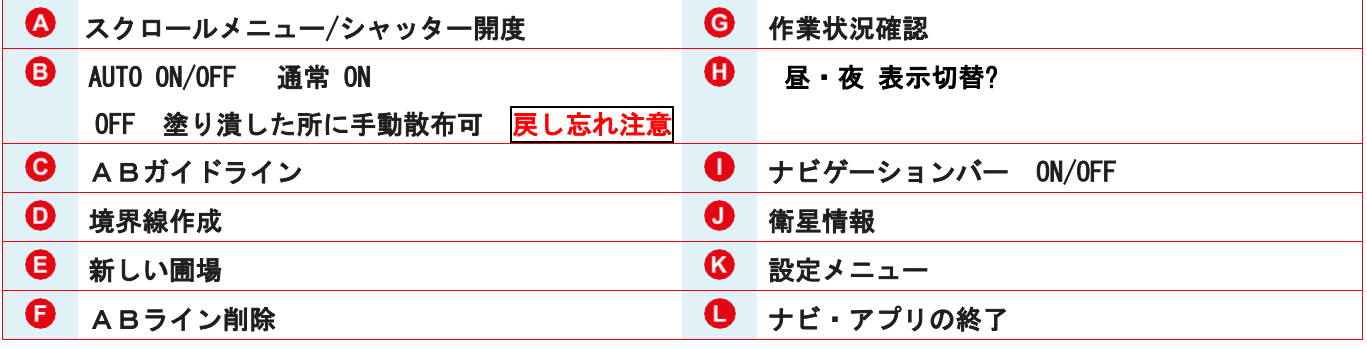

**6**現在の作業状況が確認できます 6周りを暗くする表示になります

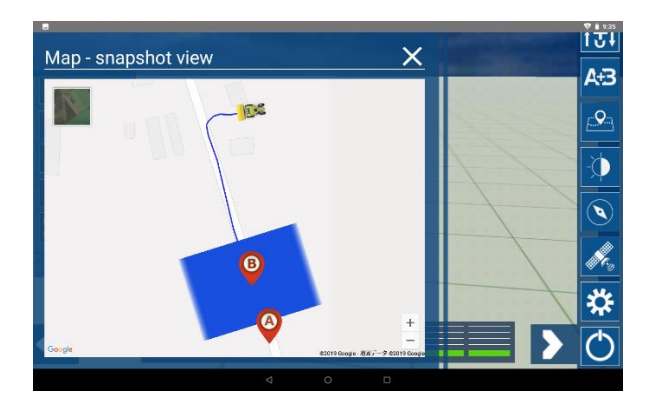

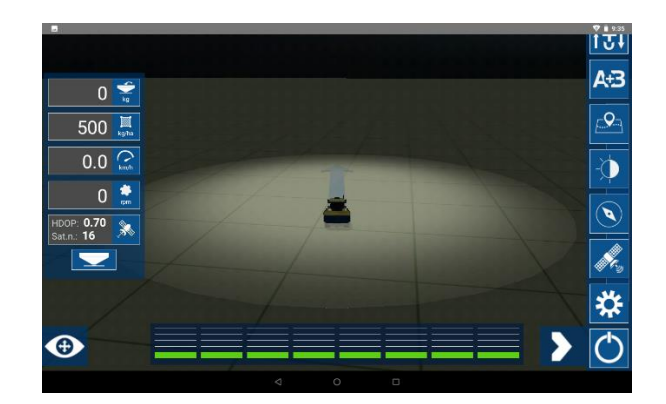

#### ●衛星の状態が確認出来ます

GNSS ガイダンスから位置情報を貰うと↓の様に RTK だと解る

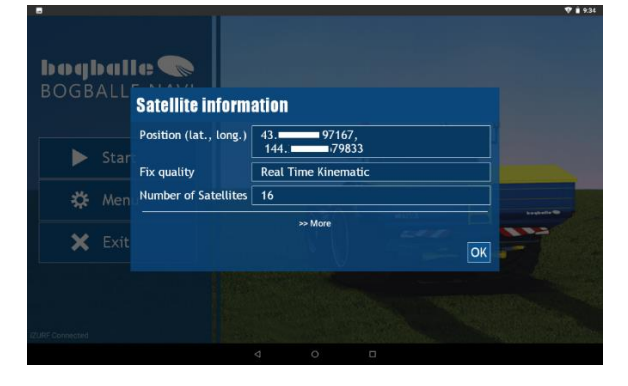

ナビゲーションバーが、ABライン作った時の様に出ます

## **DEMO** モードにしか出ない表示

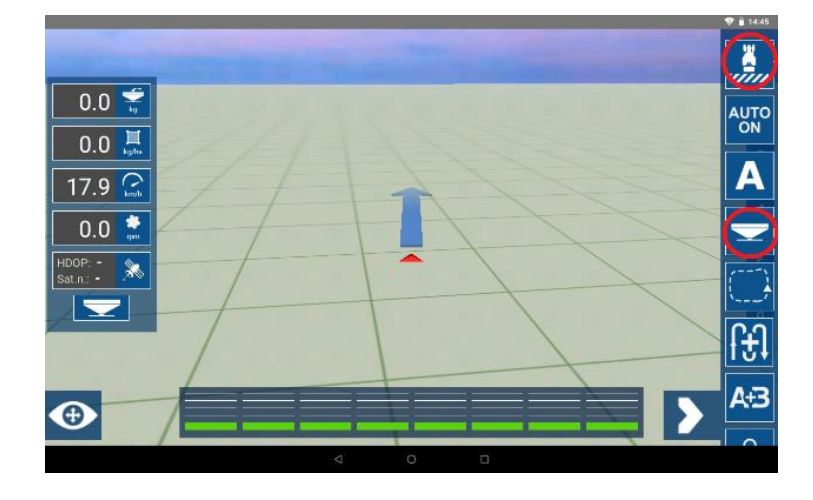

散布開始 散布モード切替

## これは実際の使用時には出てきません!

#### **Bogballe navi** アプリの使い方

## 基本的に散布操作は、ZURFコントローラーで行います

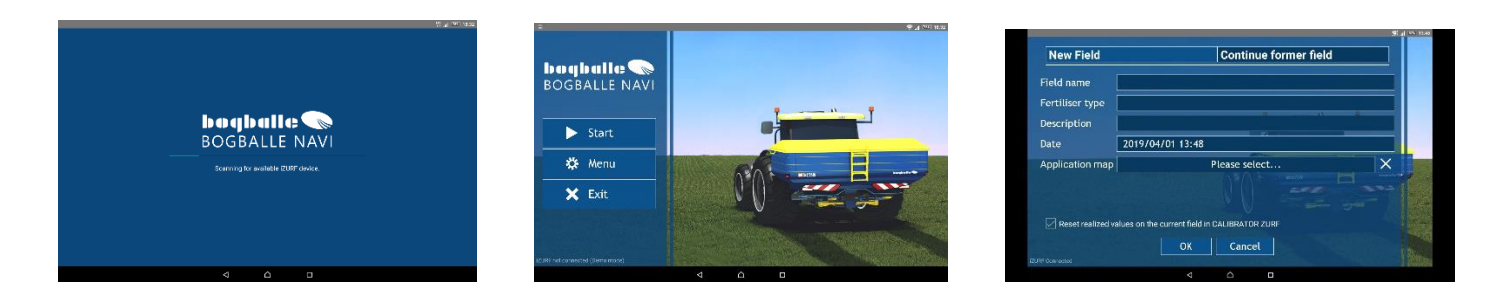

起動して、Start ➡ New Field ➡ OK (StartからそのままOKでも可) Field name に名前を付けておくと後で呼び出しする時に解りやすくなります

Aを押し、Bを押すと、散布間隔のABラインが作れます

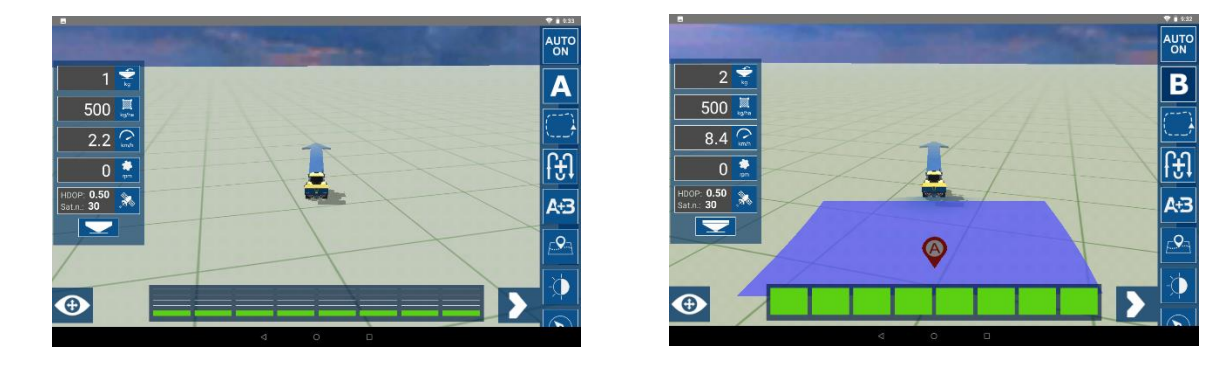

ズレると、↓の様に左へ2.4m寄りなさいという表示になります

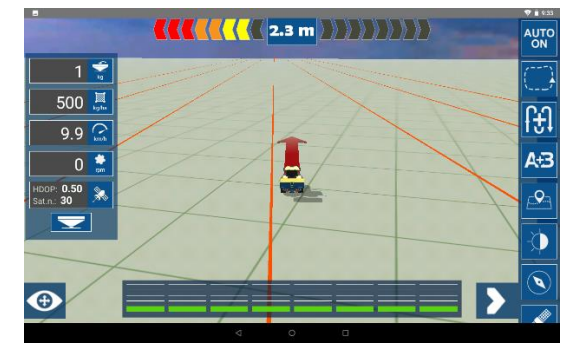

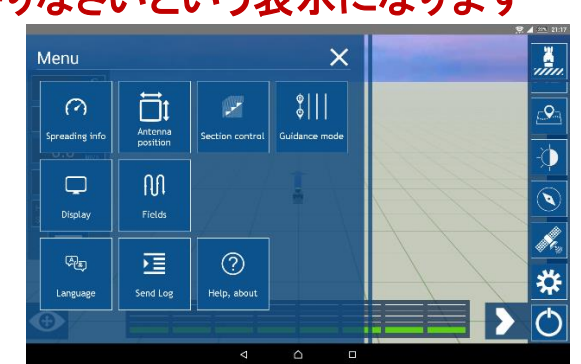

設定メニューは最初のMenuと同じです

SHP import と iZURF connection はありません

境界線を作って、散布する方法

境界線を作らないと塗りつぶして外周で囲っても外側は肥料が出てしまいます

外側で肥料を出なくするには、必ず境界線を作る必要があります

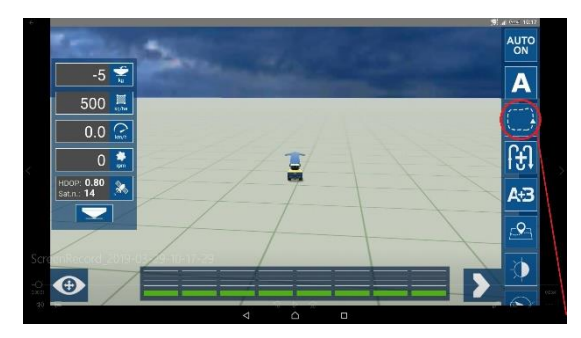

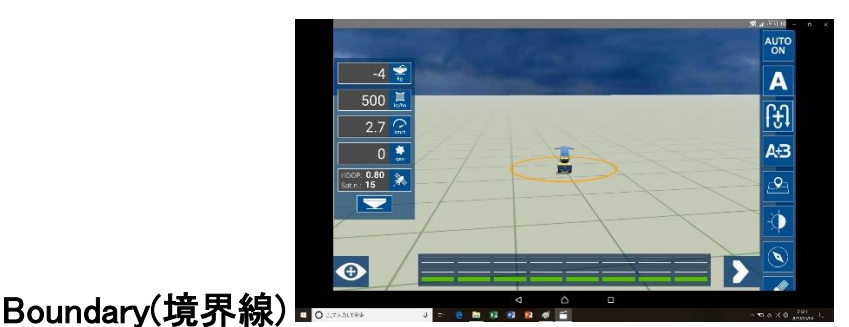

ガイダンスの様に軌跡ラインは付きません 一周すると自動的に境界線が出来ます

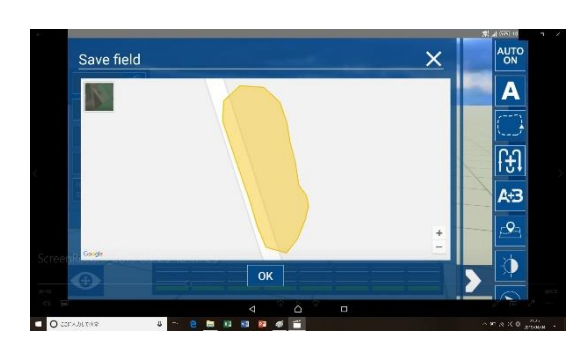

確認して OK

## ー度、アプリを全てYESで終了させます 再度、アプリを起動し、スタートからContinue former fieldを選択

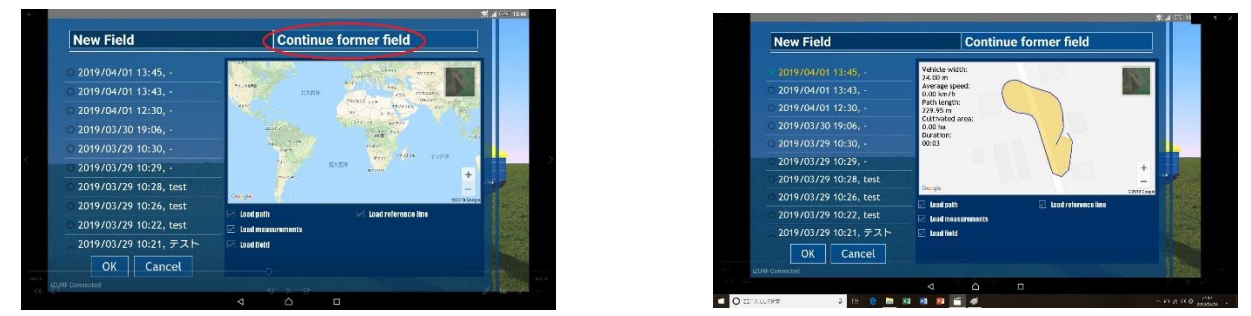

番上が今作った圃場図になります(図が違いますが説明と言う事で了承ください)

境界線を作り終わって直ぐと、読み込んで直ぐに自動的に散布開始に成るので、 注意してください!!

この境界線を保存しておく方法は、Send Logで保存して使ってください。

一度塗りつぶしすると、塗りつぶしを消して境界線だけ使う事は出来ません

### 外周散布と同時に境界線を作って一周する

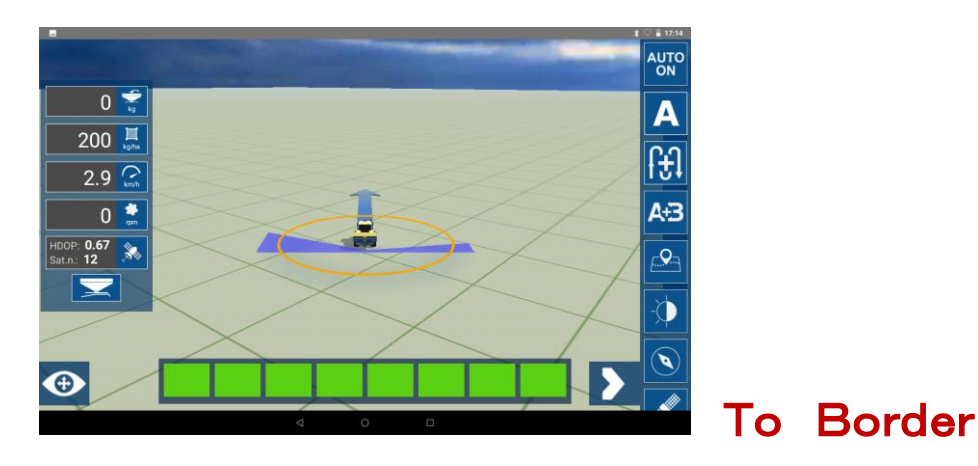

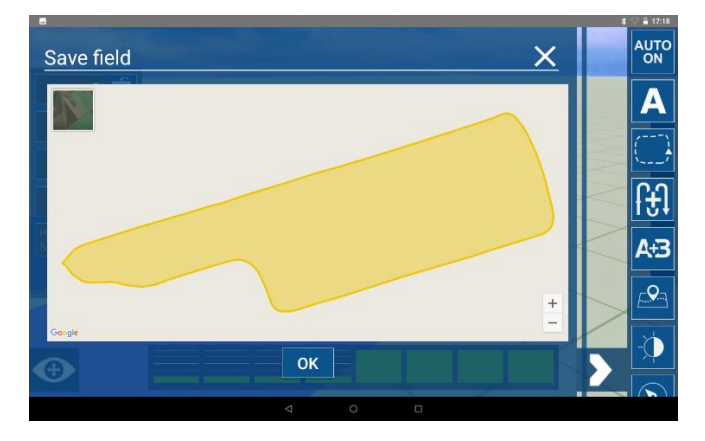

自動的に散布の端で境界線が出来ます

#### OKで境界線を確定してください

From Border でも自動的に、トラクターの真ん中で境界線が出来ます

境界線の外に出ると、自動的に散布OFFになります

境界線を作らないと、外に出ると肥料が出てしまうので

注意してください!!

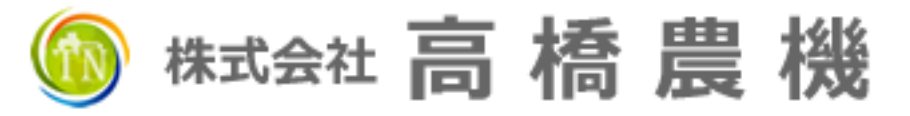

 網走郡美幌町美富311番地 電話(0152)73‐3185・Fax(0152)73-3186